## Nutzung des WLANs in Sitzungsräumen mit MacOS (Apple)

1. Klicken Sie im Dock auf "Systemeinstellungen".

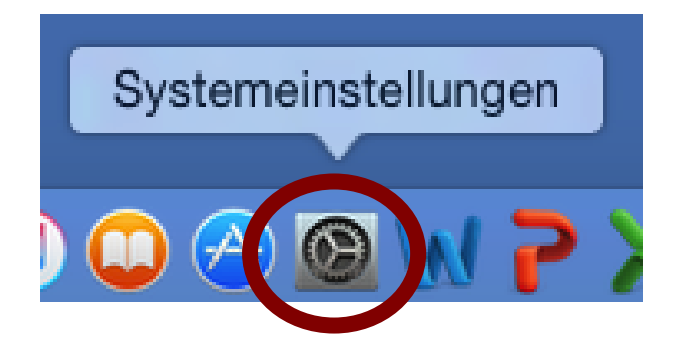

2. Klicken Sie "Netzwerk" an:

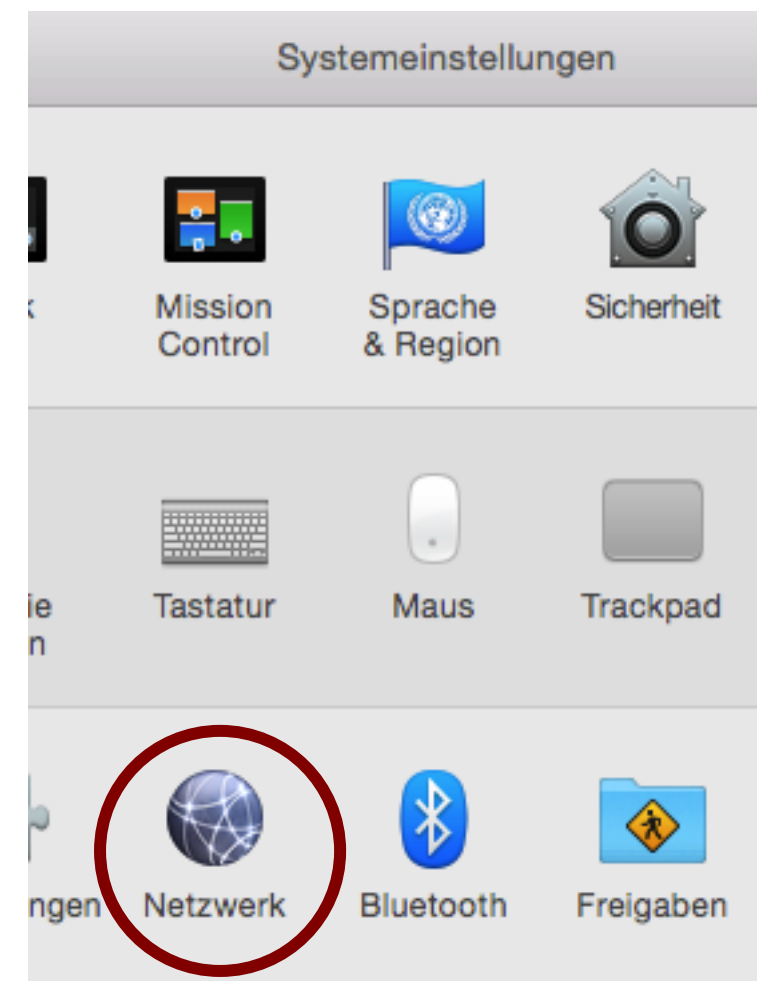

## 3. a) Klicken Sie zunächst "WLAN" an.

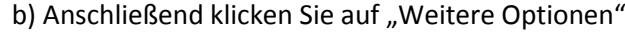

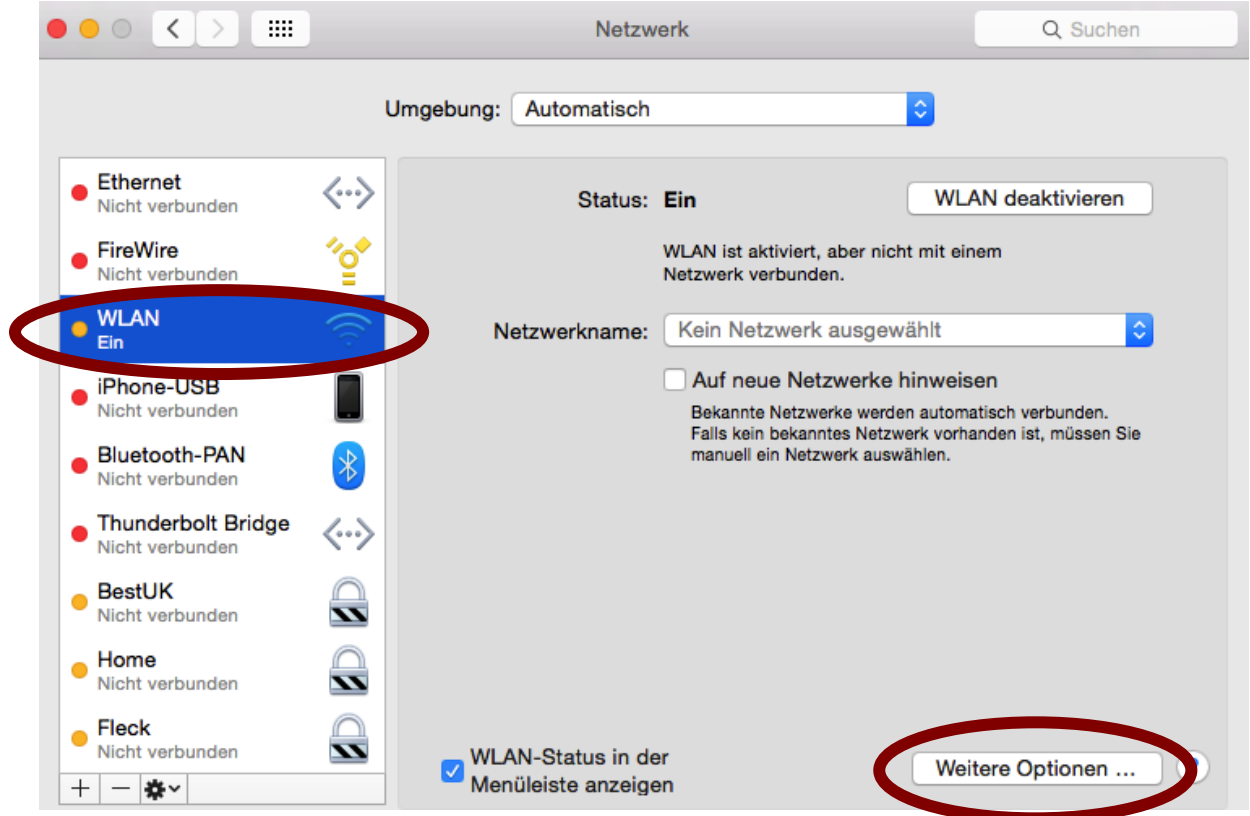

4. Um das neue WLAN hinzuzufügen klicken Sie auf das "+"-Symbol

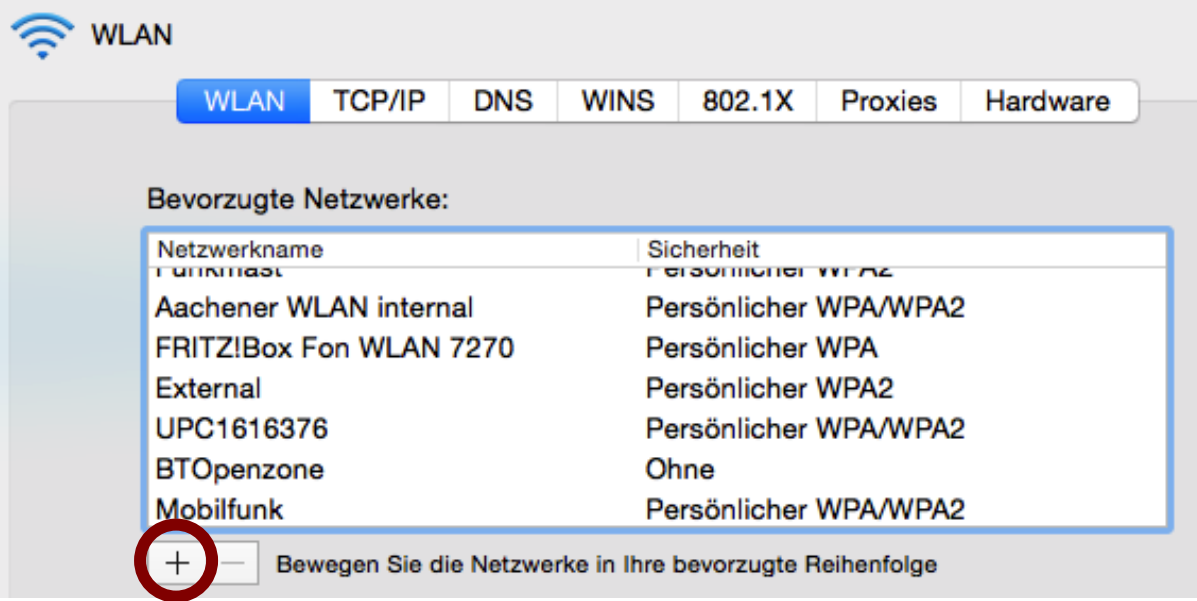

5. Klicken Sie auf "Netzwerke anzeigen":

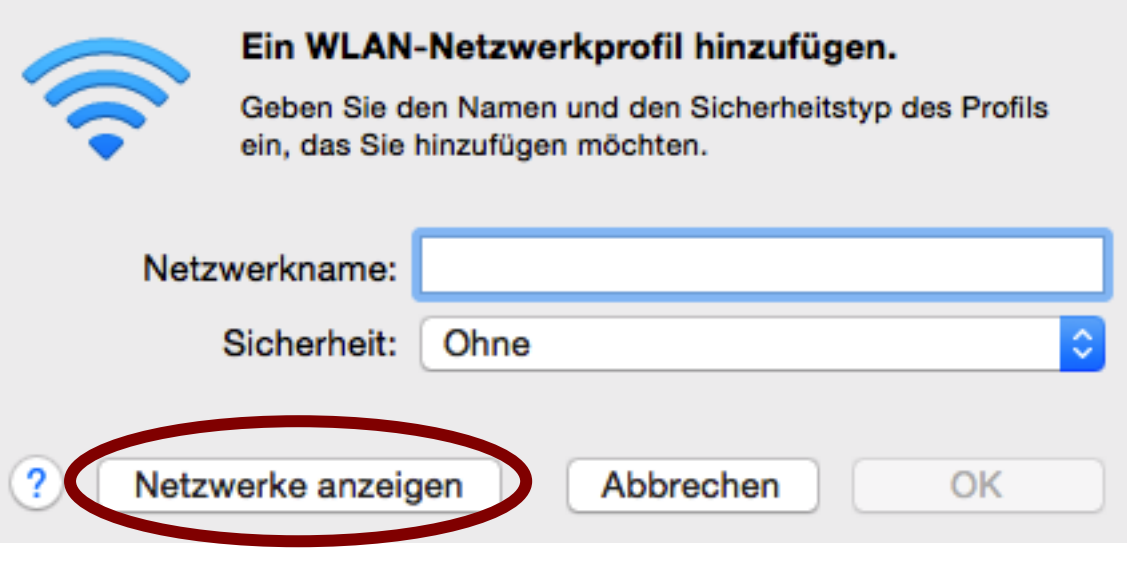

6. In einem gesonderten Schreiben wurden Ihnen Zugangsdaten mitgeteilt. Klicken Sie den Namens des im Schreiben genannten WLANs an (z.B. ACintR) und betätigen Sie hiernach die Schaltfläche "Verbinden":

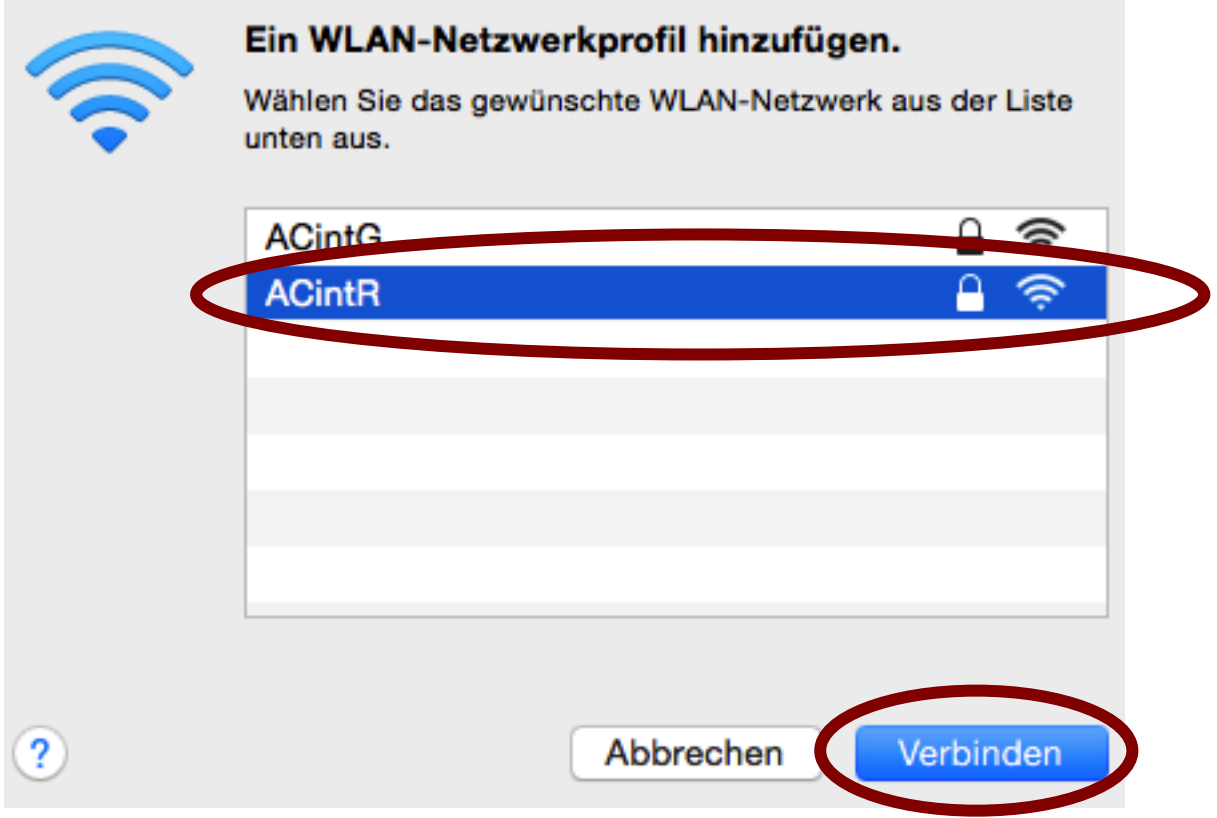

7. Geben Sie als Passwort Ihren persönlichen WLAN-Schlüssel (o.g. Anschreiben) ein und bestätigen anschließend mit "OK".

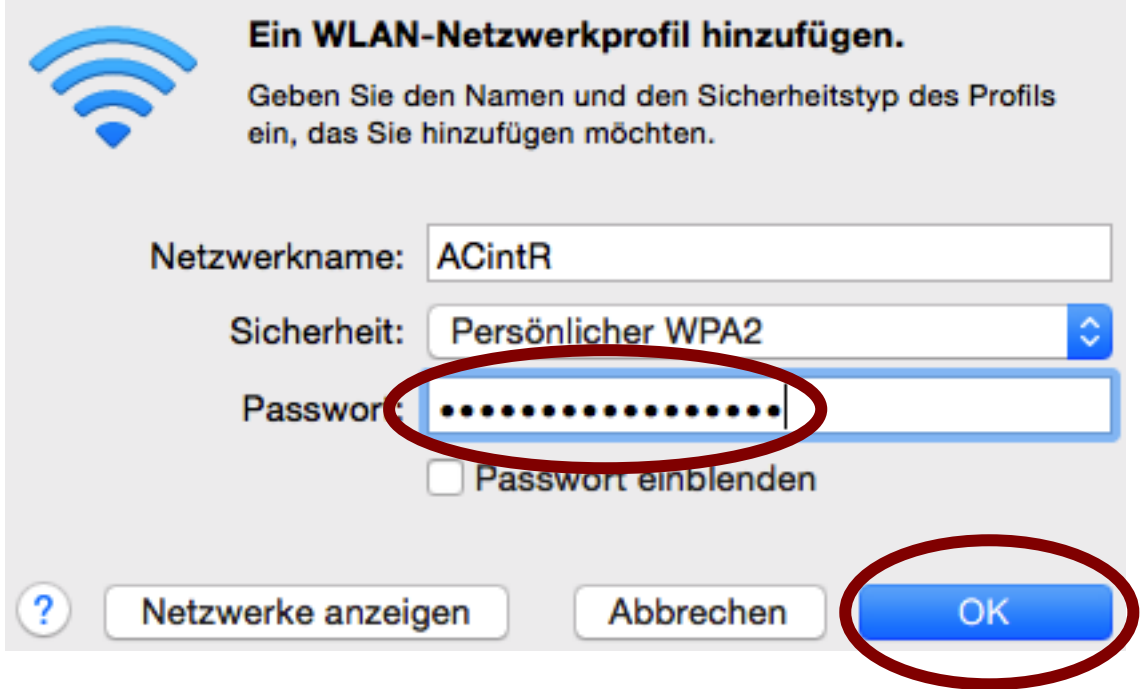

8. Schließen Sie nun alle offenen Fester